# **『全部協 WEB品番互換検索システム』は使い始めるためには以下の準備が必要です。**

(すでにGoogle chromeをご利用の場合はステップ③に進んでください。)

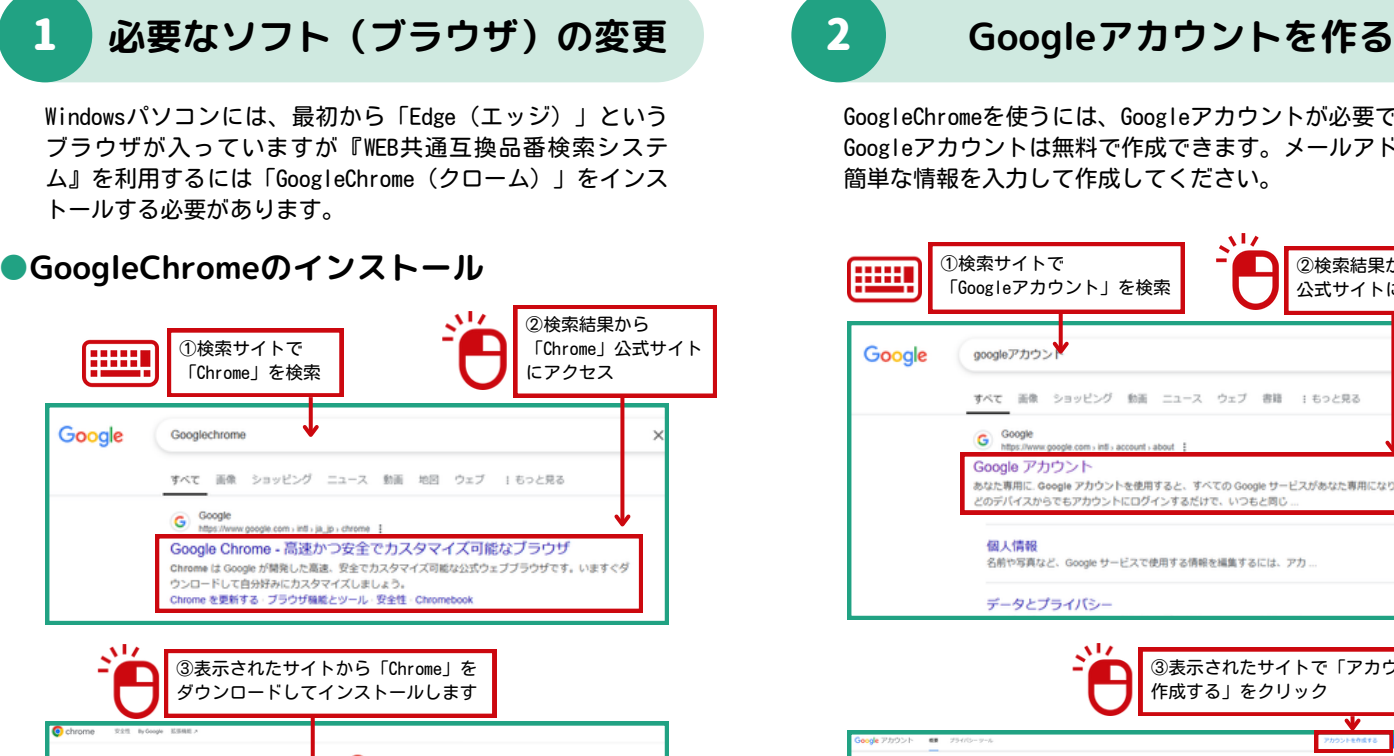

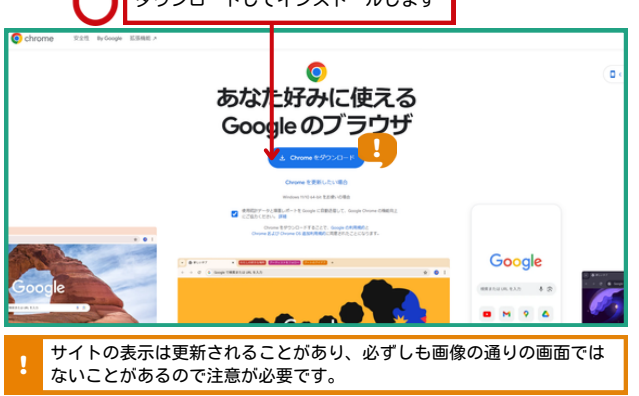

# **●インストール後の注意**

インストール後、Chromeが「標準のブラウザに設定します か?」と確認してくることがありますが「いいえ」を選んで ください。(標準のブラウザにすると、他の部品検索ソフト が動かなくなる場合があります)

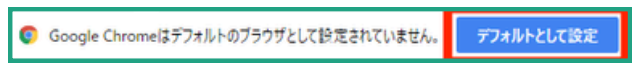

もし間違えて「はい」を選んだ場合でも、設定から標準のブ ラウザを「Edge」に戻せます。

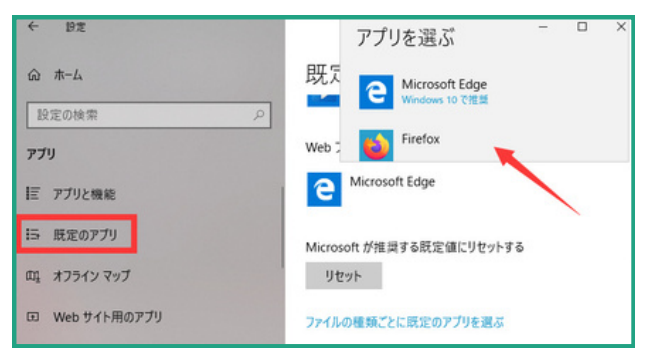

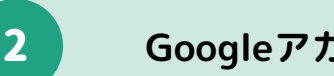

GoogleChromeを使うには、Googleアカウントが必要です。 Googleアカウントは無料で作成できます。メールアドレスと 簡単な情報を入力して作成してください。

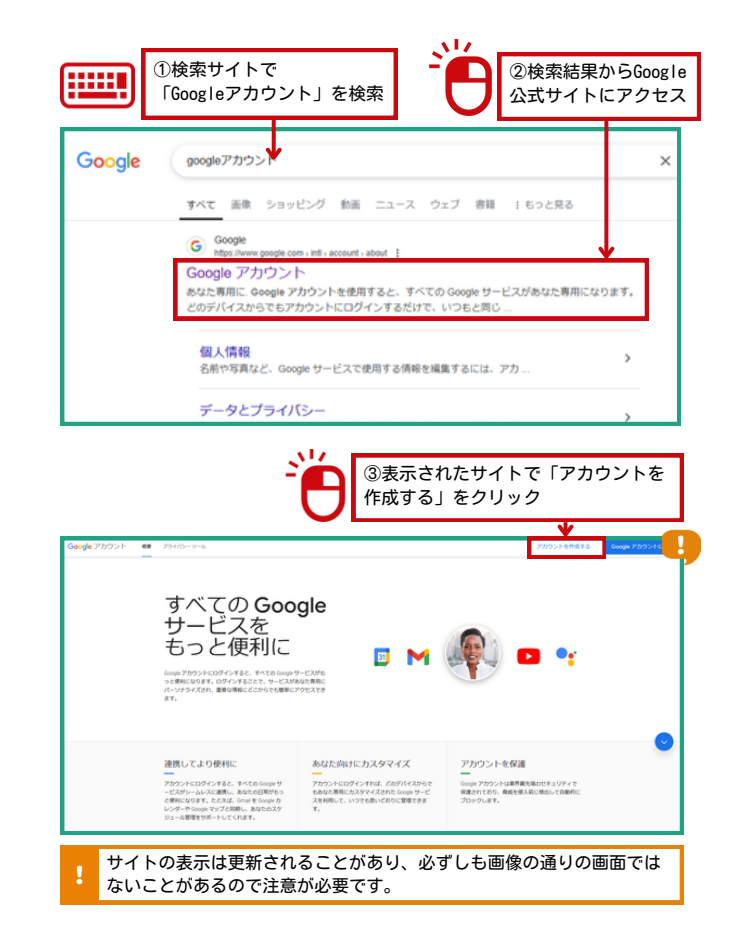

DcExt4.exe [をダウンロードする](https://www.zenbukyo.or.jp/DcExt/Ver4.1.1/DcExt4.exe)

https://www.zenbukyo.or.jp/DcExt/Ver4.1.1/DcExt4.exe

 $B$  -biblion

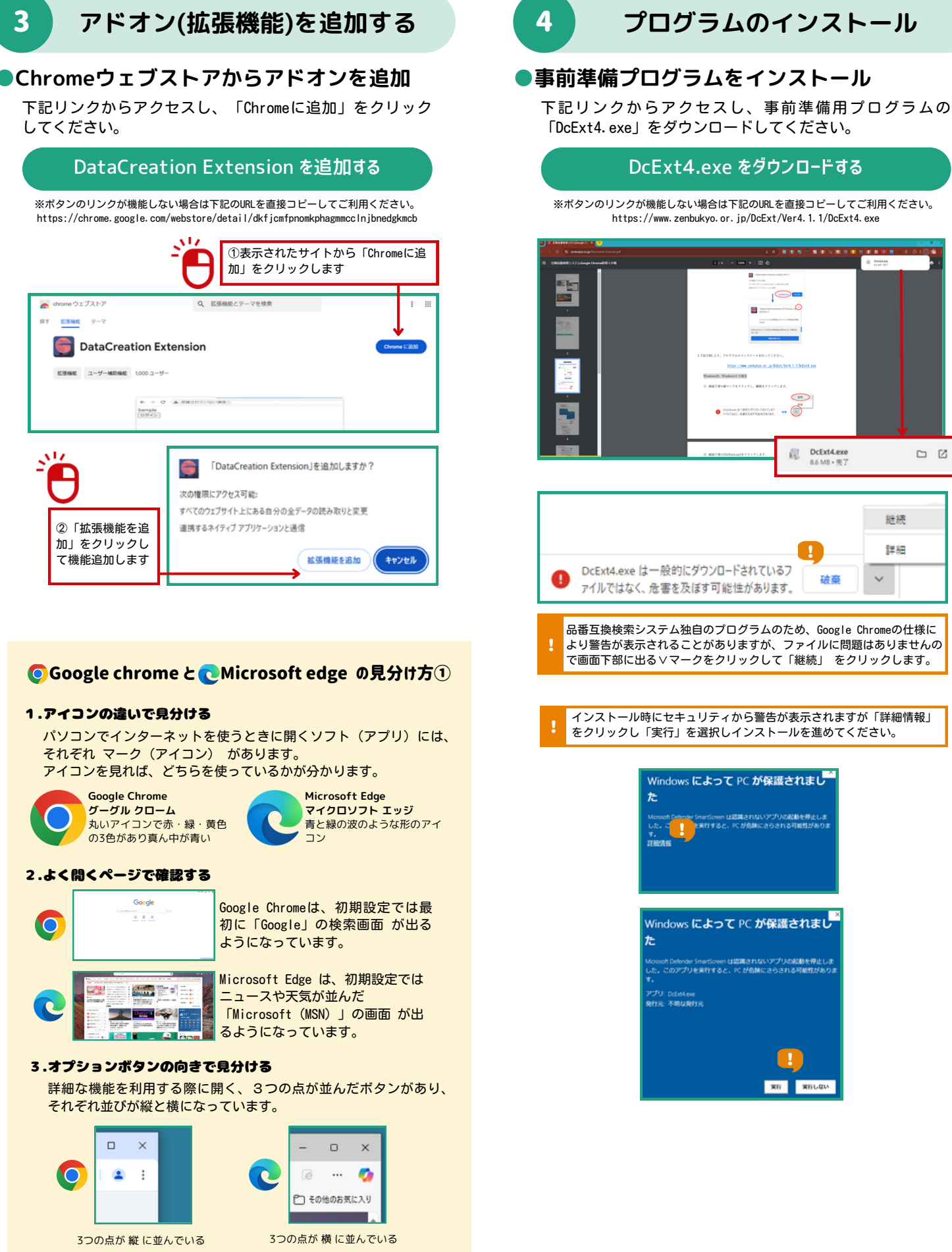

※各アプリの今後のアップデートでデザインの変更が行われることがあります。

t  $\overline{c}$  $-\circ$ DcExt4.exe D<sub>N</sub> 継続 詳細 DcExt4.exe は一般的にダウンロードされているフ 破棄  $\ddot{\phantom{1}}$ ァイルではなく、危害を及ぼす可能性があります。 品番互換検索システム独自のプログラムのため、Google Chromeの仕様に より警告が表示されることがありますが、ファイルに問題はありませんの で画面下部に出る∨マークをクリックして「継続」 をクリックします。 インストール時にセキュリティから警告が表示されますが「詳細情報」 をクリックし「実行」を選択しインストールを進めてください。 Windows によって PC <mark>が保護されまし</mark> た Windows によって PC が保護されまし<sup>3</sup>  $\hbar$ oft Defender SmartScreen は認識されないアプリの起動を停止しま<br>このアプリを実行すると、PC が危険にさらされる可能性があり Pプリ: OcEntere<br>R行元: 不明な発行)

**RELIN** 

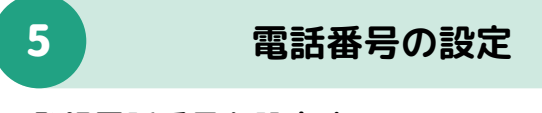

## **●登録電話番号を設定する**

設定専用ページから、お申し込み時に入力した拠点電話番 号を登録します。

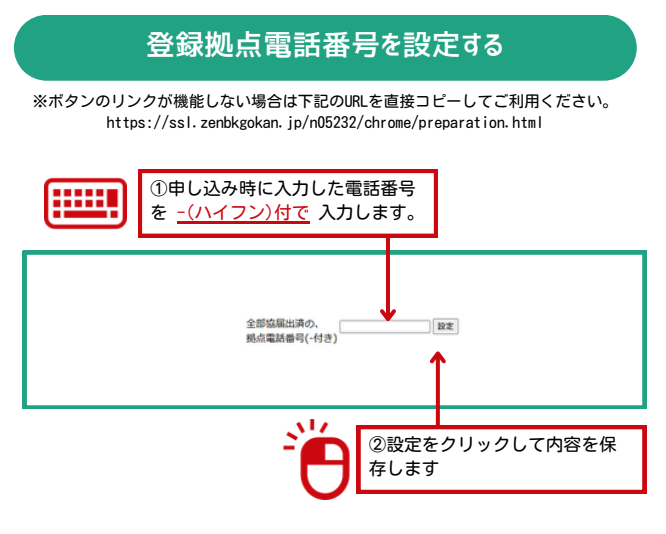

ご登録時のお電話番号がご不明な場合は、事務局にお問い 合わせください。

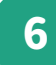

6 **サービスを利用する**

# **●WEB共通互換品番検索システムにログイン**

Googlechromeから、WEB共通互換品番検索システムにログイ ンしてサービスを利用します。

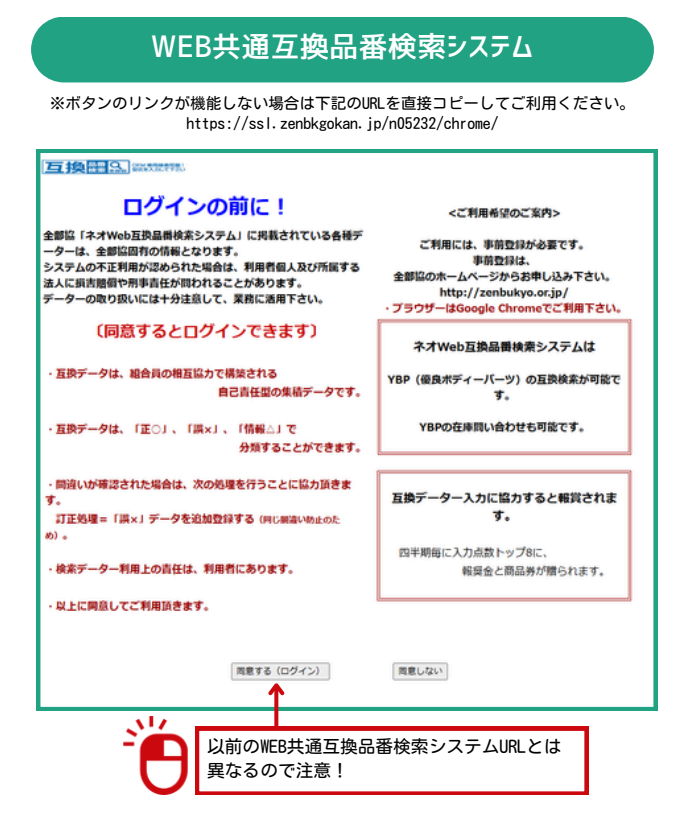

Google chrome と CMicrosoft edge の見分け方2

### **Google chrome**

①ブラウザーを開き、右上の点3つボタンをクリックする

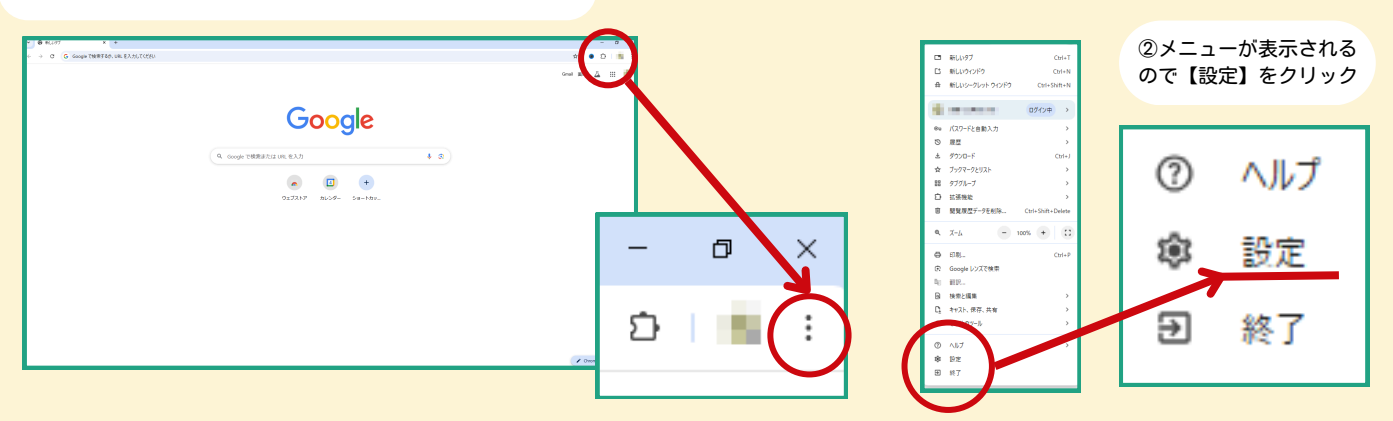

③【設定】の詳細ページが表示されるので画面上部、URLバーの画像の 位置に Chrome と表示されていたら Google chrome です。

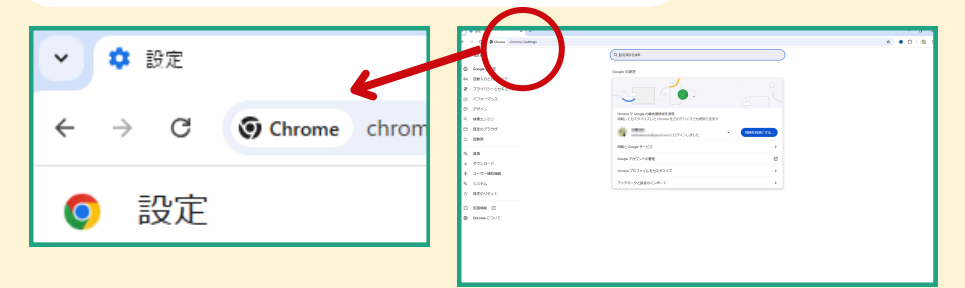

## **C** Microsoft edge

①ブラウザーを開き、右上の点3つボタンをクリックする

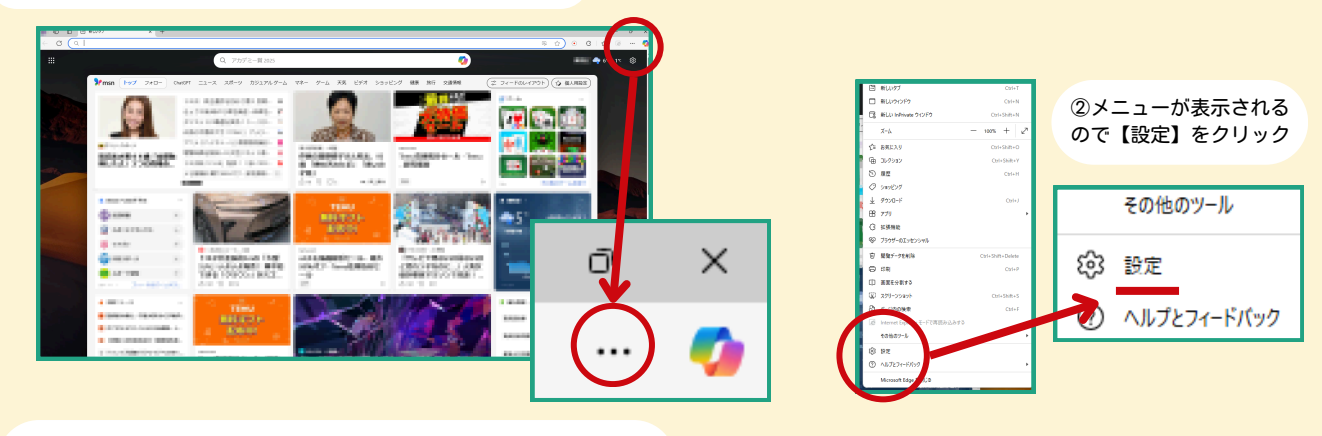

③【設定】の詳細ページが表示されるので画面上部、URLバーの画像の 位置に Edge と表示されていたら Microsoft edge です。

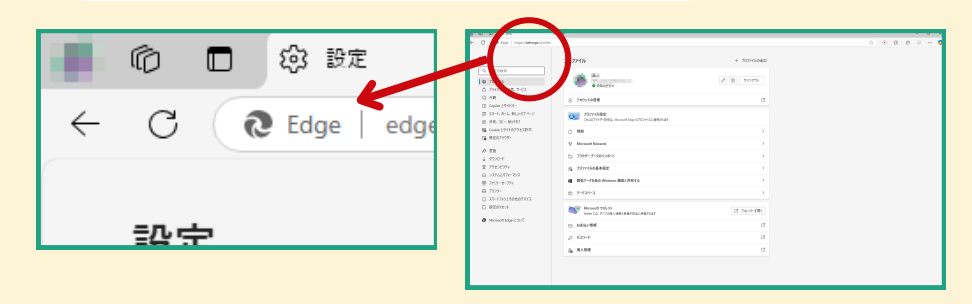